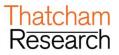

# Nethods Direct

Please familiarise yourself with this document

Copyright <sup>©</sup> Thatcham Research 2019. The reproduction or transmission of all or part of this guide, whether by photocopying or storing in any medium by electronic means or otherwise, without the written permission of Thatcham is prohibited. The commission of any unauthorised act in relation to this guide may result in civil or criminal actions.

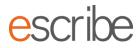

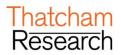

### CONTENTS

| 1. | Log In .                                                |                               | 3 |  |  |
|----|---------------------------------------------------------|-------------------------------|---|--|--|
|    | -0                                                      |                               | - |  |  |
| 2. | Metho                                                   | ds Direct Application         | 4 |  |  |
|    |                                                         |                               |   |  |  |
| 3. | Thatch                                                  | am Methods Direct home screen | 4 |  |  |
|    |                                                         |                               |   |  |  |
| 4. | Vehicle Registration Lookup Error! Bookmark not defined |                               |   |  |  |
| _  |                                                         |                               |   |  |  |
| 5. | Methods Selection5                                      |                               |   |  |  |
|    | <b>5</b> 1                                              | Appraisal Zone                | E |  |  |
|    | 5.1.                                                    |                               |   |  |  |
|    | 5.2.                                                    | Selecting Methods             | 6 |  |  |

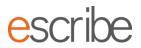

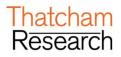

# 1. Log In

> Open your web browser and enter in the following URL:

#### https://www.thatcham.com/

> You will be presented with the Portal screen:

| Thatcham<br>Research                              | 🖶 Portal                                              |                                                                                                    |  |
|---------------------------------------------------|-------------------------------------------------------|----------------------------------------------------------------------------------------------------|--|
|                                                   |                                                       | Portal Login                                                                                                    |  |
|                                                   |                                                       | The online gateway to Thatcham's expertise in Safety, Security and Crash<br>Repair; providing focused researched information, products and services for<br>the insurance and automotive communities.<br>Username/Email: |  |
|                                                   |                                                       | Password:                                                                                                    |  |
|                                                   |                                                       | LOGIN<br>Forgotten password                                                                                                    |  |
| Quick Links<br>Contact us<br>Terms and Conditions | Thatcham details<br>Thatcham Research<br>Colthrop Way | Company Information Copyright © Thatcham Research 2018<br>Company Number: 967763                                                                                                    |  |

> Enter your username (your email address) and your password and click the "Login" button.

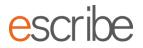

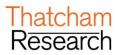

# 2. Methods Direct Application

> You should now see your new "Methods Direct " application on your portal screen, highlighted below:

| Thatcham<br>Research                                              | 看 Portal                                                                                 |                                              |                                    | 🌢 Name | 🕞 Sign Out |
|-------------------------------------------------------------------|------------------------------------------------------------------------------------------|----------------------------------------------|------------------------------------|--------|------------|
| Repair Data                                                       |                                                                                          |                                              |                                    |        |            |
| Full Repair<br>Specification                                      | Methods Direct                                                                           |                                              |                                    |        |            |
|                                                                   |                                                                                          |                                              |                                    |        |            |
| Quick Links<br>Contact us<br>Privacy Policy<br>End User Agreement | Thatcham details<br>Thatcham Ineearch<br>Ceithrap Way<br>Thatcham<br>Berks RC119 ANR, UK | Company Information<br>Company Number 967763 | Copyright & Thatcham Research 2019 |        |            |

> Click on the new Methods Direct icon to access Repair Methods.

## 3. Thatcham Methods Direct home screen

- > You should now see the following screen:
- > Select your vehicle using the drop down menus

| Thatcham Methods Direct A Portal<br>Research Vehicle lookup |                                                                                         |                                               |                     |                     |   |  |  |
|-------------------------------------------------------------|-----------------------------------------------------------------------------------------|-----------------------------------------------|---------------------|---------------------|---|--|--|
| Select Manufacture                                          | rer 🔻 Select Model 🔻                                                                    | Select Date Range 🔻                           | Select Body Style 🔻 | Select Derivative 🔻 |   |  |  |
|                                                             |                                                                                         |                                               |                     |                     |   |  |  |
| Quick Links<br>Contact us                                   | Thatcham details<br>Thatcham Research<br>Colthrop Way<br>Thatcham<br>Berks RG19 4NR, UK | Company Information<br>Company Number: 967763 |                     | atcham Research 201 | 9 |  |  |

# escribe

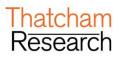

## 4. Methods Selection

- > You should now see the following information:
  - o Selected vehicle (left)
  - Key features
  - o Damage Appraisal Area (central)
  - Methods available (below):

| Thatcham Methods Direct A Portal                                                                                 |                          |                            |                        | Ŧ                                                                                                    | C+ Sign Out |
|----------------------------------------------------------------------------------------------------|--------------------------|----------------------------|------------------------|----------------------------------------------------------------------------------------------------|-------------|
|                                                                                                    |                          |                            |                        | Cannot find what you are looking for?<br>See TL849p in Bulletins Direct                                                  |             |
| Selected Vehicle<br>Valvo V40 2012-2016<br>5 Door Hatchback<br>55 Rivr 02 Dires 1. of 13bhp Manual 2012<br>V0373 | Key Features             | Centre Front Centre Middle | Rujd Rau<br>Contro Rus |                                                                                                    |             |
| Thatcham Methods Thatcham Supporting Methods VM Method                                                           | ds VM Methods By Request |                            |                        | <ul> <li>Include associated panels for Thatcham Metho</li> <li>Include associated Thatcham Supporting Methods</li> </ul> |             |
| Chassis Leg Front Deformation Panel RH                                                                           |                          | Updated 14 Jan 2016        | Include                | Prefer Thatcham Methods                                                                                                  | NUG.        |
| Headlamp RH                                                                                                    |                          | Updated 02 Nov 2015        | Include                | Prefer VM Methods                                                                                                    |             |
| Wing Front RH                                                                                                    |                          | Updated 02 Nov 2015        | Include                | View Methods Pack                                                                                                    |             |

#### 4.1. Appraisal Zone

- Using the appraisal zone, selecting any damaged area of the vehicle (highlighted by an orange outline) will present the available methods for that area e.g.
  - o Centre Front will include Bumper front/ Bonnet related methods
  - o Centre rear will include Bumper rear/ Boot related method.

#### **Damaged Area**

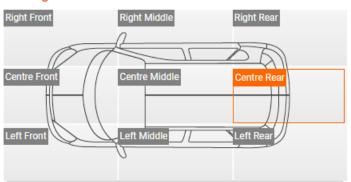

# escribe

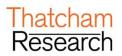

#### 4.2. Selecting Methods

There are 3 tabs denoting the types of methods that can be included in your methods pack;

Thatcham Methods have been researched within our Research Technology Centre and are presented in the Thatcham style and format.

Supporting Methods provide information on other areas that may be impacted during repair.

VM Methods have been obtained from the Vehicle Manufacturer where an agreement exists.

#### Select the tab:

- Start building your methods pack by ticking the appropriate "include" boxes.
- > Also note that any method can be previewed by simply selecting the title of the method.
- When you have selected the appropriate method or methods in each damaged area, you now can include all related panels and supportive information by simply selecting "Yes" for "Include Related Panels"
- > Click 'View Methods Pack' icon to view your methods pack Your methods will be ready in a PDF format.

| Thatcham Methods Direct A Portal Research                                                                        |              |                            |            | Ŧ                                                                                                    |
|----------------------------------------------------------------------------------------------------|--------------|----------------------------|------------|----------------------------------------------------------------------------------------------------|
| Selected Vehicle<br>Volvo V40 2012-2016<br>5 Door Halchback<br>SE Nav D2 Diesel 1.6 113bhp Manual 2012<br>V03733 | Key Features | Centre Front Centre Mildie | Right Rear |                                                                                                    |
| Thatcham Methods Thatcham Supporting Methods VM Met                                                              | thods        |                            |            | <ul> <li>Include associated panels for Thatcham Methods</li> <li>Include associated Thatcham Supporting Methods</li> </ul> |
| Chassis Leg Front Deformation Panel RH                                                                           |              | Updated 14 Jan 2016        | 🥑 Include  | Prefer Thatcham Methods                                                                                                    |
| Headlamp RH                                                                                                    |              | Updated 02 Nov 2015        | 🥑 Include  | Prefer VM Methods                                                                                                    |
| Wing Front RH                                                                                                    |              | Updated 02 Nov 2015        | Include    | View Methods Pack                                                                                                    |

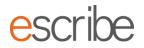

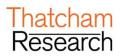

- > You can preview the method by clicking on the title of the method.
- Select all the methods you want and click 'View Methods pack'. Your methods will be ready in a PDF format.

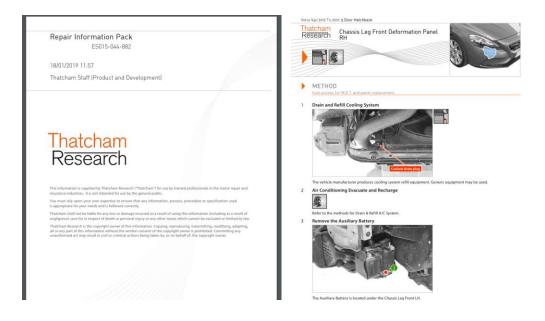